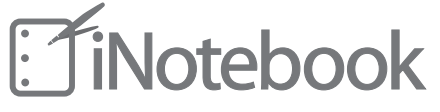

**Ouick Start Guide** 

CE 2200

# FCC Warning:

- This device complies with Part 15 of the FCC Rules. Operation is subject to the following two conditions:
- (1) this device may not cause harmful interference, and
- (2) this device must accept any interference received, including interference that may cause undesired operation.
- Changes or modifications not expressly approved by the party responsible for compliance could void the user's authority to operate the equipment.
- NOTE: This equipment has been tested and found to comply with the limits for a NOTE: This equipment has been tested and found to comply with the limits for a<br>Class B digital device, pursuant to Part 15 of the FCC Rules. These limits are<br>designed to provide reasonable protection against harmful interf measures:
- - Reorient or relocate the receiving antenna.
- -- Increase the separation between the equipment and receiver.
- . Connect the equipment into an outlet on a circuit different from that to which the receiver is connected
	- -- Consult the dealer or an experienced radio/TV technician for help.

FCC RF warning statement: The device has been evaluated to meet general RF exposure requirement. The device can be used in portable exposure condition without restriction.

## **1** Download and install the **iNotebook app**

- Search for the free **iNotebook** app in the App Store
- Install the iNotebook app on your iPad®
- iNotebook requires iOS 5 or later

# **2 Pair iNotebook with your iPad**

- •Launch **Settings**on your iPad
- •Tap **General**
- •Tap **Bluetooth®**
- •Switch Bluetooth on

• Press and hold the **power button**  $\bigcirc$ on your iNotebook until the green light flashes

- Press and hold the **Bluetooth button** on the iNotebook sensor until the blue light flashes
- iNotebook willappear in the **Devices**list
- Tap **iNotebook** in the devices list to pair it with your iPad
- The blue light will glow when your iNotebook has paired with your iPad and will appear as **Connected** in the Devices list
- **3 A full iNotebook user guide and a how-to video are available on the iNotebook bookshelf**

#### **4** Imagine and create using the **iNotebook pen to transfer handwritten notes**

- Launch the iNotebook app
- Tap the **+ icon** from the bookshelf to create a newnotebook
- •Tapthe **Notebook** toopen it
- $\cdot$  Tap the  $+$  **icon** from the bookshelf again to create a new page
- •Select the **pen tool icon**
- Draw,doodle, sketch or write with your iNotebook pen on the notepad
- $\cdot$  Tap the  $+$  **icon** in the bottom right of the page in the lower right corner to go to the next page in your notebook
- Tap the **back arrow icon** in the lower left corner of the page to go to the previous page in your notebook

#### **5 Editing your notes directly on the iPad screen**

- Open the notebook you wish to edit it by tapping it
- Tap the **page** you wish to edit
- Select appropriate tool
- Draw, doodle, sketch or write directly on the iPad screen with your finger or the stylus end of the iNotebook pen

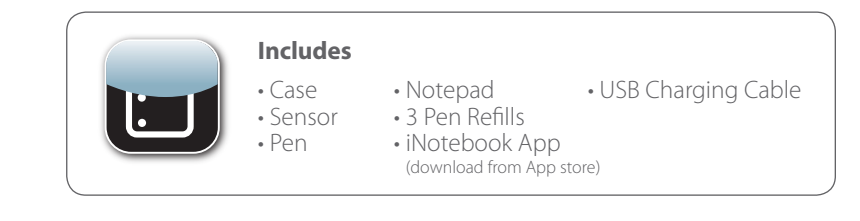

## **iNotebook Scanner**

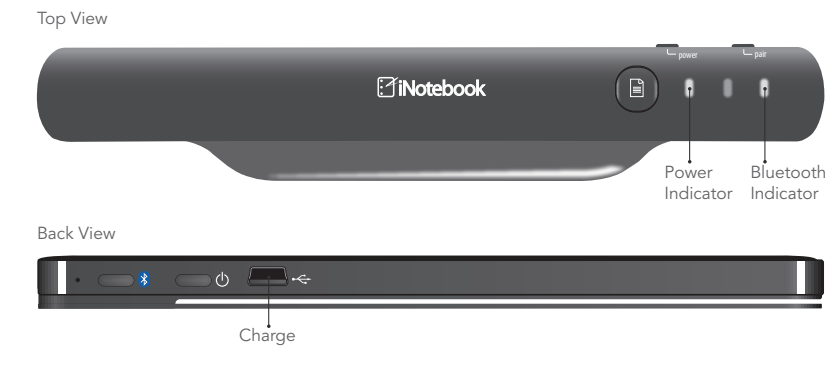

#### **iNotebook Tools**

SCORE LINE

**SCORE LINE** 

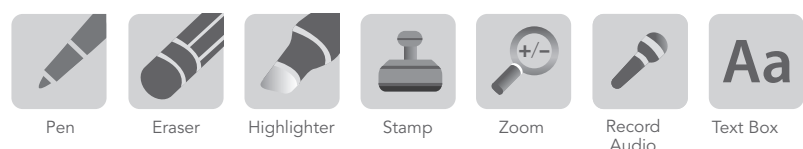